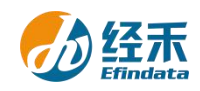

#### **CNRDS** 平台新用户注册须知

尊敬的 山东理工大学管理学院 用户:

您好!贵院已获赠中国研究数据服务平台(简称 CNRDS 平台)基础库正式数据资源 1 年使 用权,根据正式用户使用规定,经您注册, CNRDS 平台将开立一个正式账户交付您使用, 您 可通过正式账号下载基础库完整数据。CNRDS 平台采用账户登录浏览下载数据的方式,一位 用户一个正式账户,用户须在山东理工大学校园网范围内使用,若在校外请通过校园 VPN 访问。现将新用户注册流程告知如下:

1. 建议使用谷歌、360 极速模式或 IE11 以上浏览器;

2. 登录 CNRDS 平台主页 ([www.cnrds.com](http://www.cnrds.com)), 点击右上角"新用户注册", 进入网上用 户自主注册流程, 见图 1, 1-1;

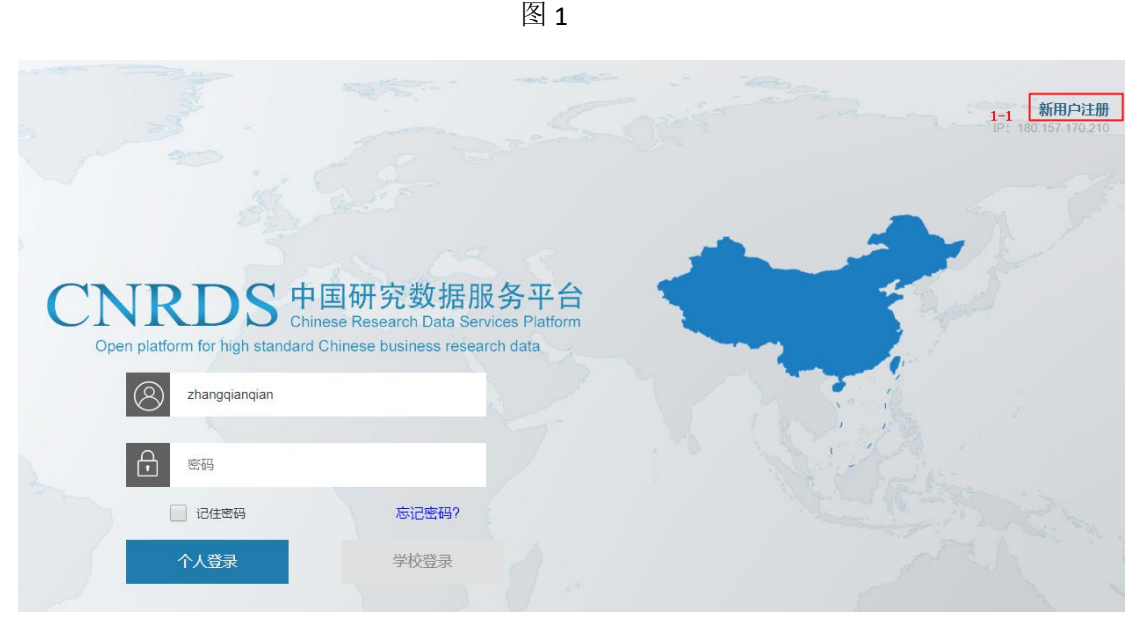

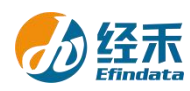

 $\times$ 

 $\times$ 

3. 请输入您的学校全称: 山东理工大学管理学院, 请选择您的身份: 如教师, 点击 下一步, 见图 2:

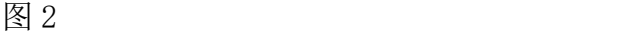

新用户注册

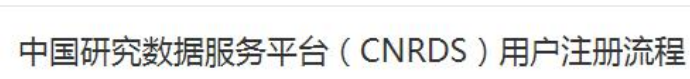

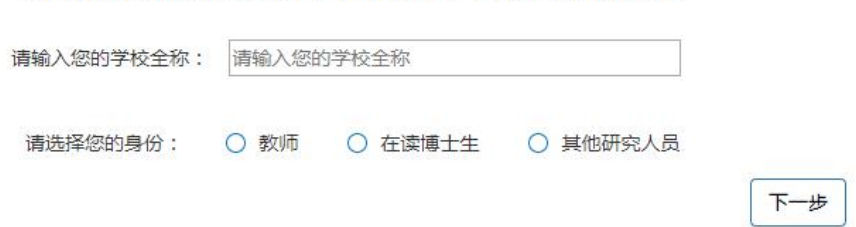

4. 您可选择通过填写工作邮箱(如图 3, 3-1)或者上传身份证明(如图 4, 4-1)的 方式进行身份验证;

图 3

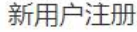

尊敬的用户,您好! 请您填写以下注册信息:

(您注册此账户后可获取CNRDS平台基础库的完整权限)

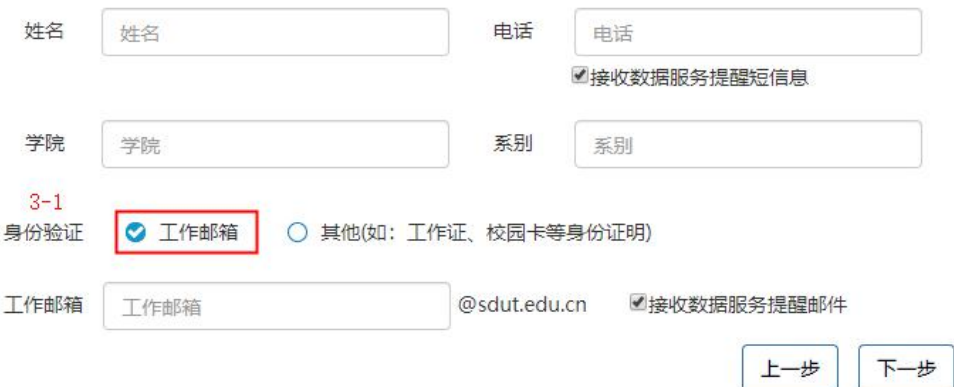

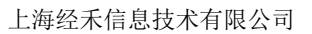

 $\overline{\mathbf{x}}$ 

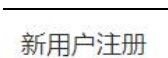

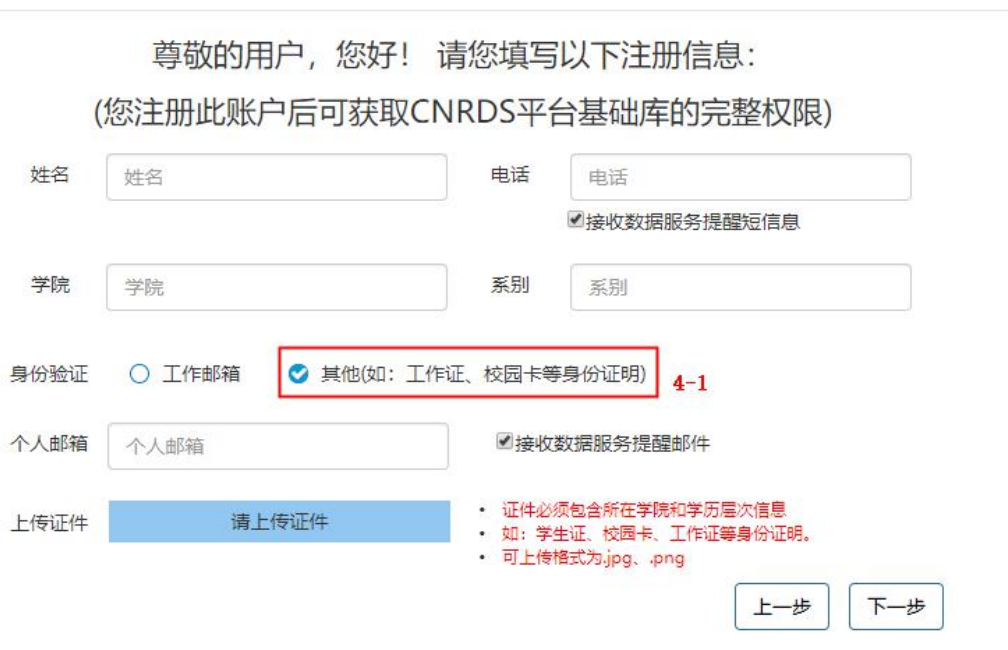

5. 按"新用户注册"界面显示填写注册信息后点击下一步进入 CNRDS 平台数据使用 协议界面;

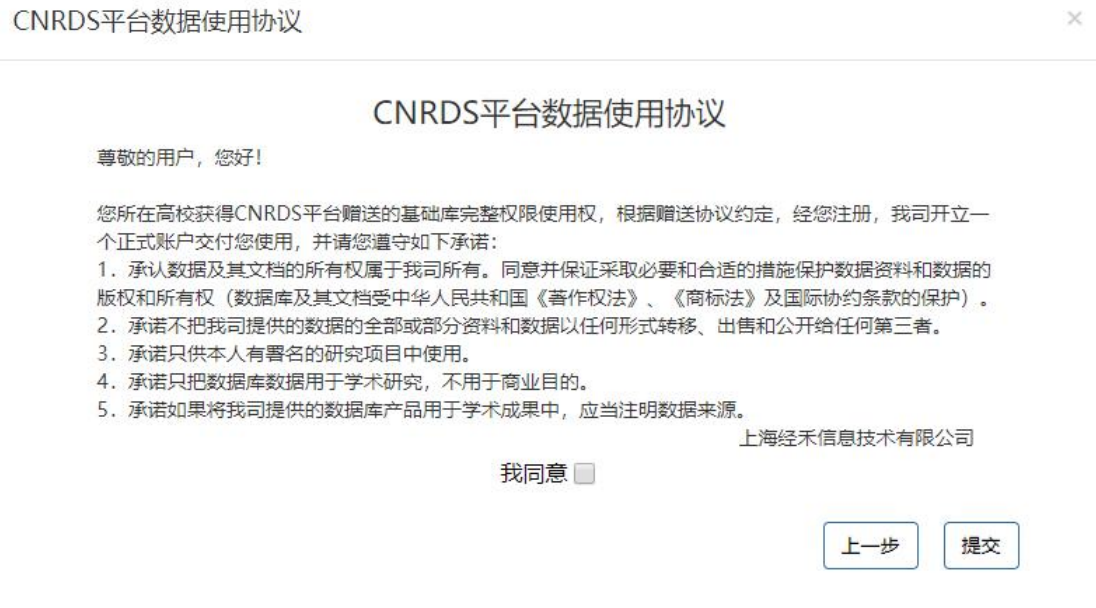

6. 勾选"我同意",并点击"提交"后会弹出提示框:"您的注册信息提交成功!我司 已发送一份激活邮件至您的个人邮箱,请您及时登录激活,激活后方可进入我司的注册流程,

# 谢谢", 请一定要在 48 小时内激活链接!

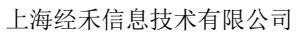

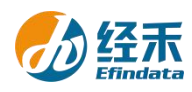

提示

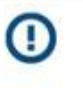

您的注册信息提交成功!我司已发送一份激活邮件至您的个人邮箱,请您 及时登录激活,激活后方可进入我司的注册流程,谢谢!

完成

 $\bar{\times}$ 

7. 链接激活后,进入我方的账户开具流程,我方会在信息成功提交之日起

## **1** 个工作日内给您开具账户并发送到您的注册邮箱,请您注意查收!

#### 8. 用户注册的个人账户可以获取基础库完整数据和特色库样本数

## 据,用户可以通过账户的个人中心了解数据库订阅清单信息。

上海经禾信息技术有限公司

2021 年 3 月 17 日